# Manuale operativo per la verifica della sottoscrizione della messaggistica ECMS

### Sommario

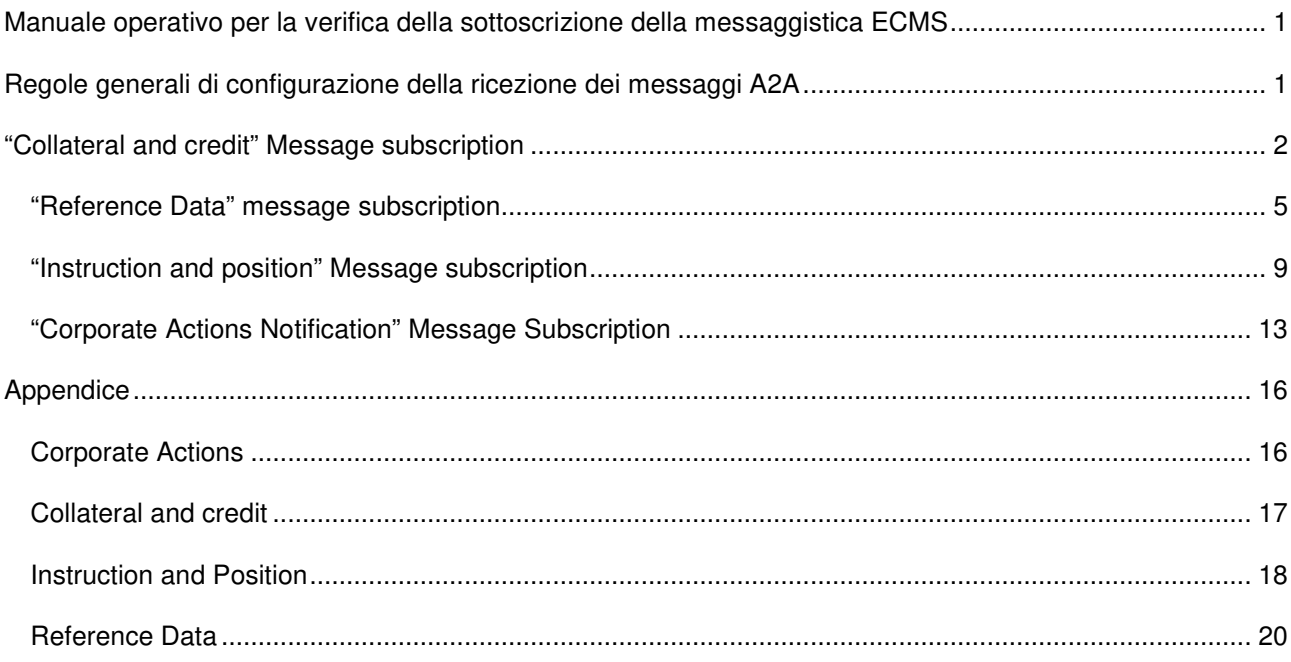

## Regole generali di configurazione della ricezione dei messaggi A2A

Il sistema di ECMS è configurato di default per inviare in modalità A2A tutti i messaggi di ogni modulo alle controparti. Qualora la controparte non voglia ricevere uno o più messaggi deve indicare nel *Registration form* i messaggi che non vuole ricevere; la successiva configurazione è competenza dell'ECMS National Service Desk. La controparte può verificare sulla GUI il buon esito della configurazione richiesta, segnalando eventuali difformità.

Di seguito è riportato un esempio di *Registration form* per la verifica della controparte:

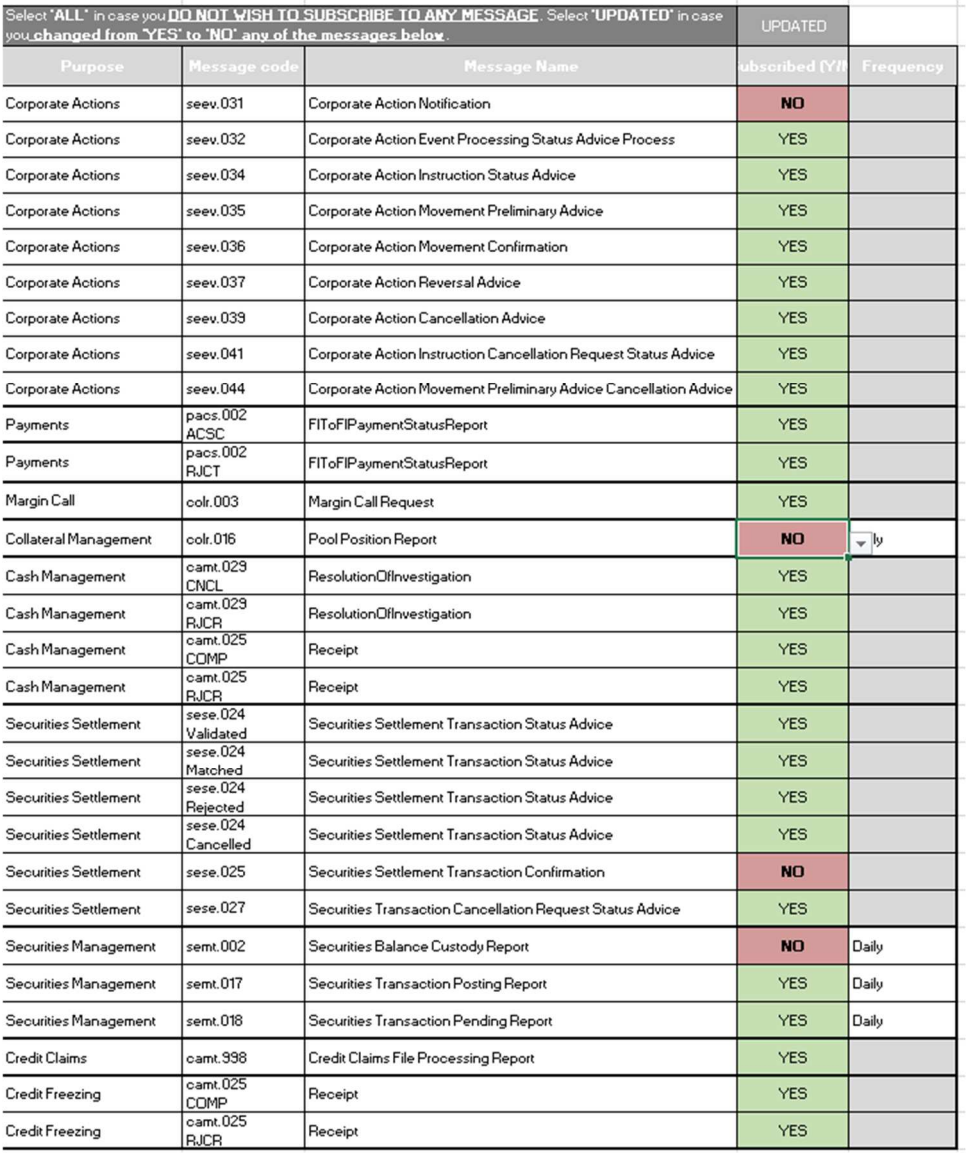

#### *Tabella 1 Message subscription*

Nell'Appendice alla fine del presente manuale operativo sono illustrati per ogni modulo ECMS i messaggi configurabili, la sezione relativa del *Registration form* nel quale si effettua la scelta di ricezione e il menù con l'associazione della *label* di ECMS con il messaggio ISO 200222.

# "Collateral and credit" Message subscription

Per accedere alla visualizzazione delle configurazioni dei messaggi selezionare la seguente voce di menù *Collateral And Credit >> Notification >> Message Subscription >> Message Subscription Setup*, come riportato nella figura:

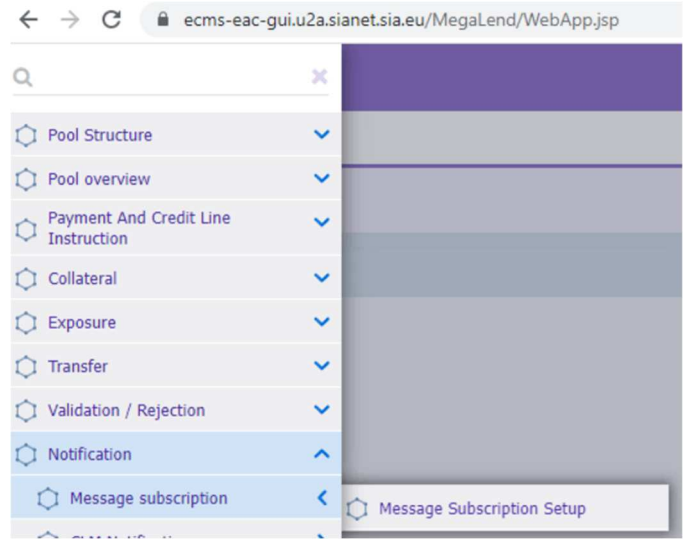

*Figura 1 Selezione voce di menù Collateral and Credit*

La pagina mostra una sezione di ricerca dove è possibile filtrare per:

- *Notification Type*: permette di selezionare una delle notifiche relative al modulo *Collateral and credit*
- *Counterparty*: permette di selezionare il proprio RIAD premendo icona
- *Creation date*: data di creazione del record

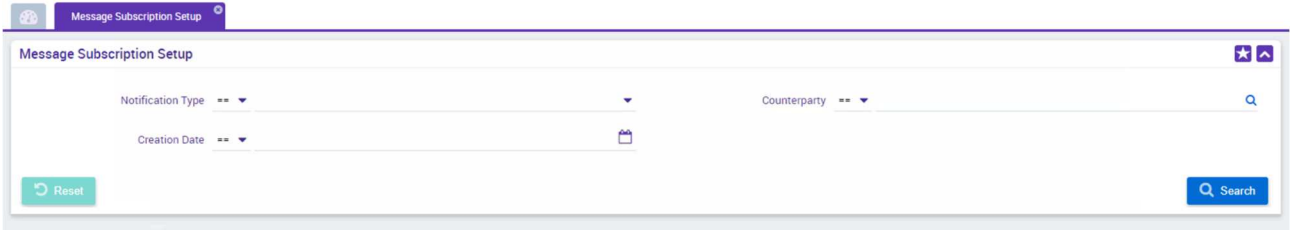

#### *Figura 2 Pagina di ricerca*

In base ai campi selezionati si possono eseguire diversi tipi di ricerche; esempio di ricerca per controparte:

#### **Ricerca per** *counterparty*

Se il valore *counterparty* non è impostato con un numero, selezionare l'icona

| $\bullet$                                         | Message Subscription Setup <sup>O</sup> |  |                          |                               |          |  |  |  |
|---------------------------------------------------|-----------------------------------------|--|--------------------------|-------------------------------|----------|--|--|--|
| $\star \sim$<br><b>Message Subscription Setup</b> |                                         |  |                          |                               |          |  |  |  |
|                                                   | Notification Type $==$                  |  | $\overline{\phantom{a}}$ | Counterparty $\bullet\bullet$ |          |  |  |  |
|                                                   | Creation Date == $\blacktriangledown$   |  | m                        |                               |          |  |  |  |
| D Reset                                           |                                         |  |                          |                               | Q Search |  |  |  |
|                                                   |                                         |  |                          |                               |          |  |  |  |

*Figura 3 Selezione ricerca counterparty*

per aprire il pop-up sottostante e selezionare il proprio RIAD:

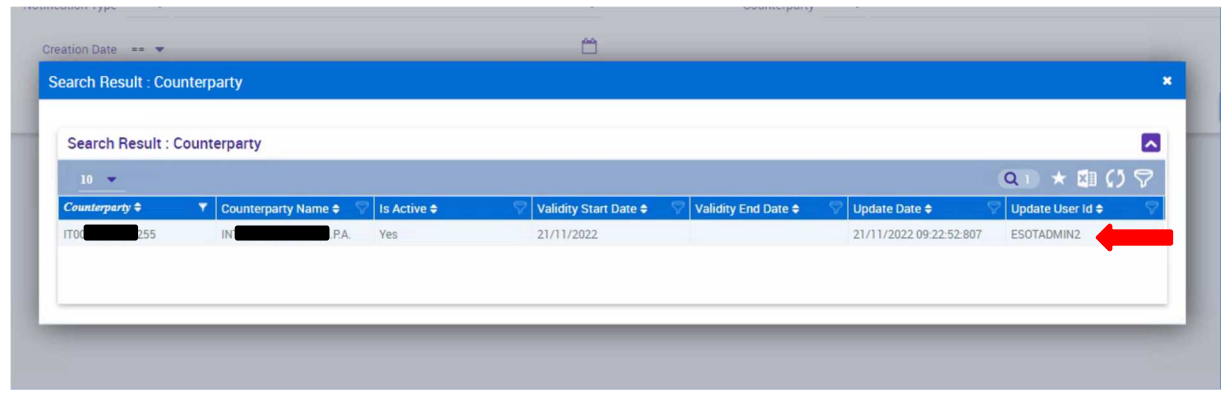

*Figura 4 Selezione controparte*

Una volta valorizzato, premere il pulsante *Search* per eseguire la ricerca di tutte le configurazioni specifiche relative alla controparte:

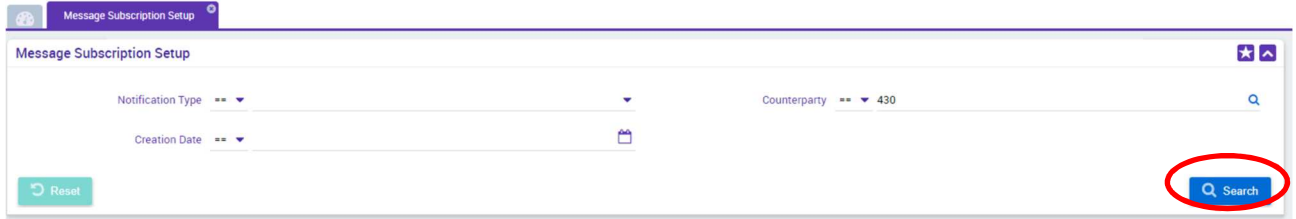

#### *Figura 5 Esecuzione ricerca*

Il risultato mostra una tabella con le seguenti colonne:

- *Counterparty*:
	- --: indica che la configurazione è per tutti;
	- codice RIAD indica che la configurazione vale solo per la controparte
- *Notification Type*: nomenclatura del messaggio relativo al *collateral and credit*.
- *Notify*:
- "No" se il messaggio non deve essere inoltrato alla controparte;
- "Yes" se il messaggio deve essere inoltrato
- *Update date*: data aggiornamento dell'informazione

Vista la modalità di configurazione di ECMS, in questa ricerca sono attesi solo i record delle notifiche che la controparte non vuole ricevere, vale a dire tutti i record con il valore "No" nella colonna *Notify*:

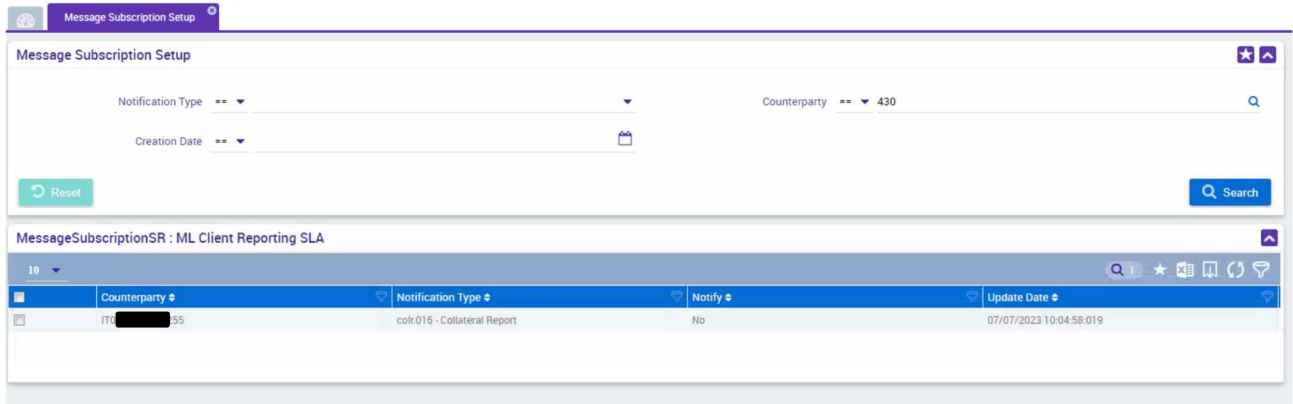

*Figura 6 Risultato atteso notifiche non richieste*

Una ricerca per *counterparty* che non trova record deve essere interpretata come configurazione alla recezione di tutti i messaggi del modulo *Collateral e credit*:

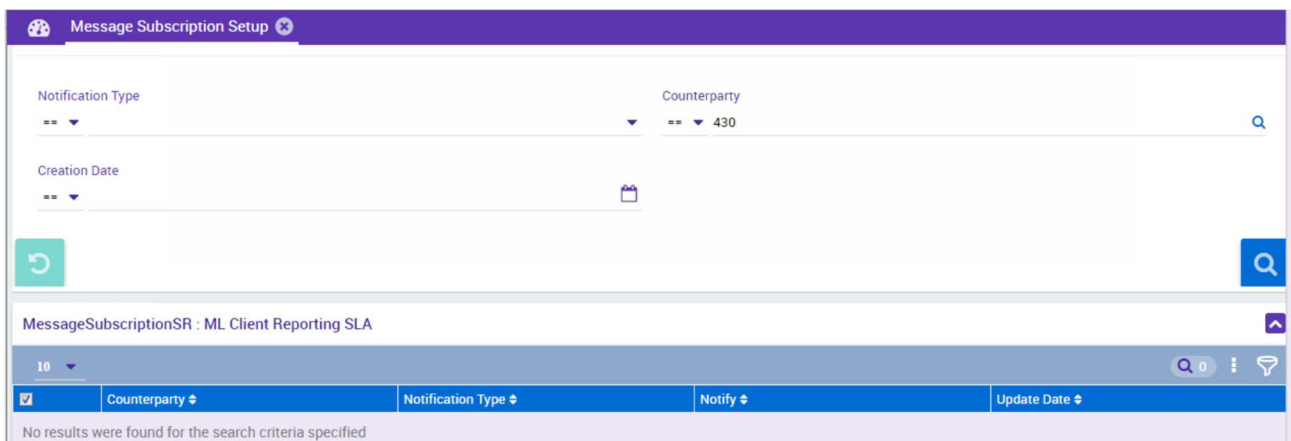

*Figura 7 Configurazione recezione tutti messaggi* 

# "Reference Data" message subscription

Per accedere alla visualizzazione delle configurazioni dei messaggi selezionare la seguente voce di menù:

*Reference Data >> Setup >> Message Subscription >> Message Subscription Setup*, come riportato nella figura:

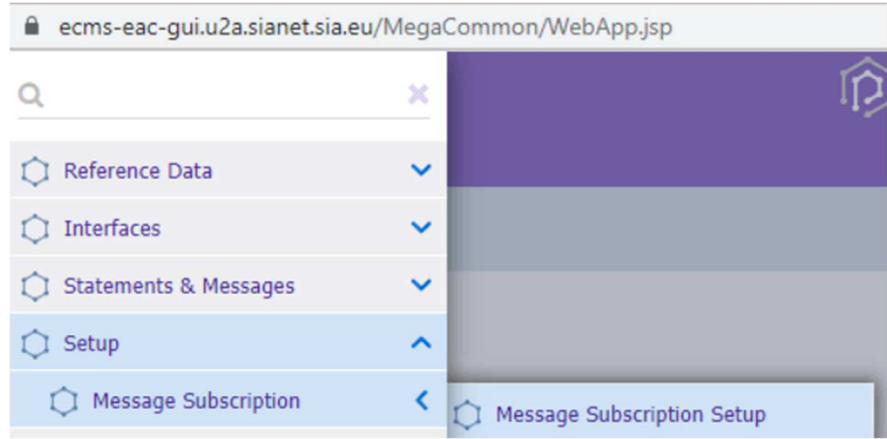

*Figura 8 Selezione voce di menù Reference Data*

La pagina mostra una sezione di ricerca dove è possibile filtrare per:

- *Internal Asset Account*: permette di selezione il pool della controparte collegata
- *NCB Participant*: permette di selezionare il proprio RIAD
- *Counterparty Type*: permette di selezionare una tipologia di controparte
- *Notify*: Permette di selezionare
	- "Yes" per le notifiche abilitate
	- "No" per le notifiche non sottoscritte

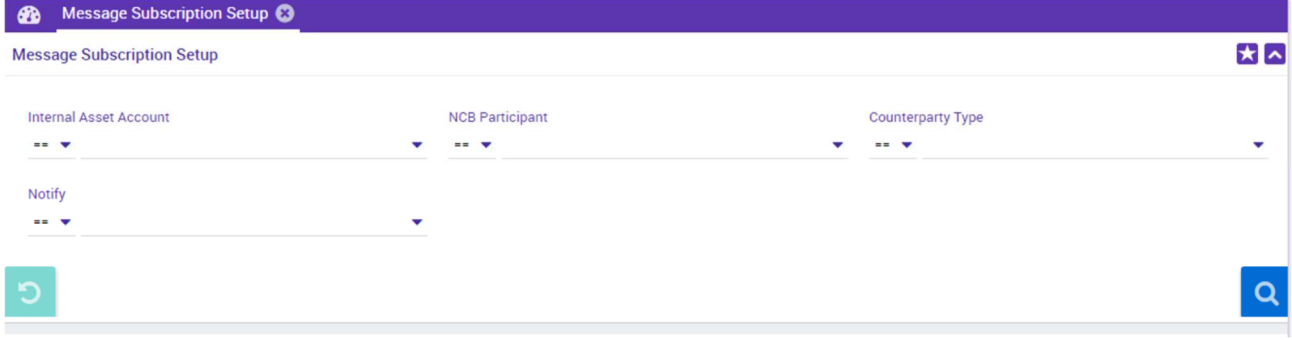

### *Figura 9 Pagina di ricerca*

In base ai campi selezionati si possono eseguire diversi tipi di ricerche. Nell'esempio che segue eseguiremo una ricerca per *NCB Participant*.

### **Ricerca per NCB Participant**

Se il valore *NCB Participant* non è impostato, usare la lista dei valori selezionando il proprio RIAD:

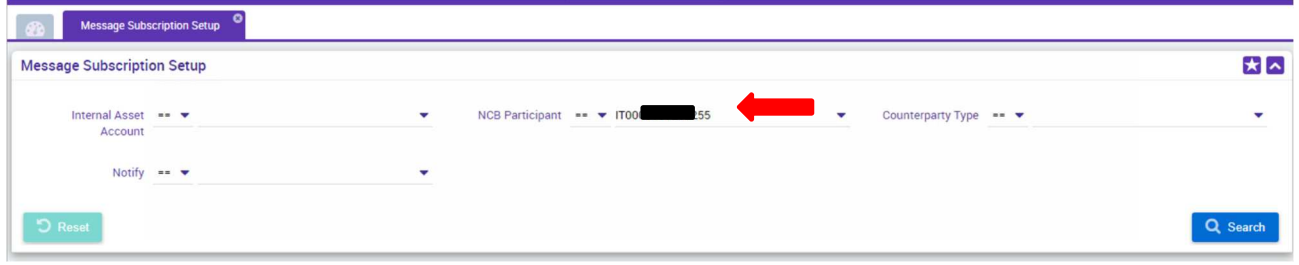

#### *Figura 10 Selezione RIAD*

Una volta valorizzato, premere il pulsante *search* per eseguire la ricerca di tutte le configurazioni specifiche relative alla controparte:

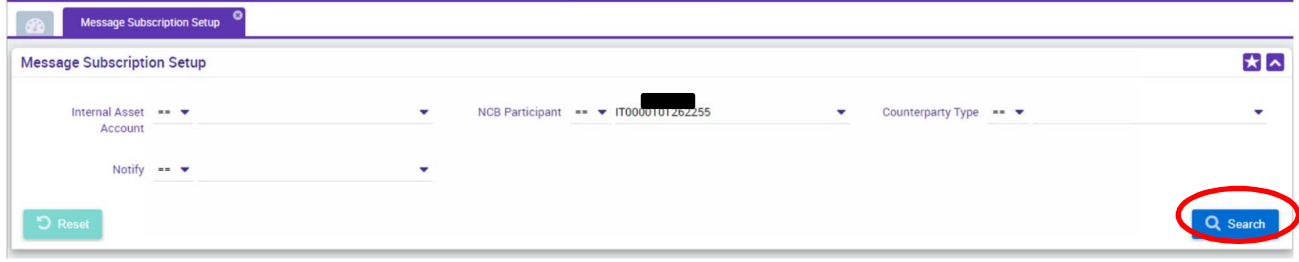

## *Figura 11 Ricerca per NCB Participant*

Il risultato mostra una tabella con le seguenti colonne:

- *Internal Asset account* 
	- --: indica che questa configurazione è per tutti;
	- Se valorizzato: indica che la configurazione è solo per il valore indicato;
- *NCB Participant:* 
	- --: indica che questa configurazione è per tutti;
	- Se valorizzato: indica che la configurazione vale solo per la controparte;
- *Counterparty Type:* 
	- --: indica che questa configurazione è per tutti;
	- Se valorizzato: indica la tipologia di controparti per cui vale la configurazione;
- *Notification Type*: nomenclatura del messaggio;
- *Notify*:
- "No": se il messaggio non deve essere inoltrato alla controparte/categoria/*internal asset Account*;
- "Yes": se il messaggio deve essere inoltrato;

Vista la modalità di configurazione di ECMS, in questa ricerca sono attesi solo i record delle notifiche che la controparte non vuole ricevere, vale a dire tutti i record con il valore "No" nella colonna *Notify*:

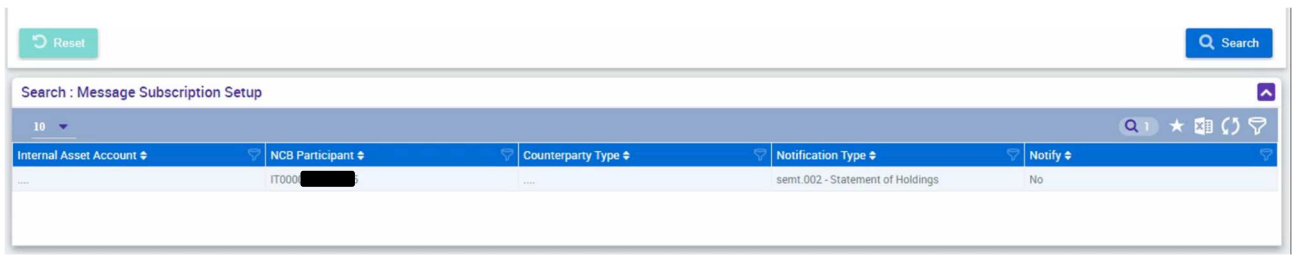

*Figura 12 Risultato ricerca per RIAD*

Una ricerca per *NCB Participant* che non trova record deve essere interpretata come configurazione alla recezione di tutti i messaggi del modulo *Reference Data*.

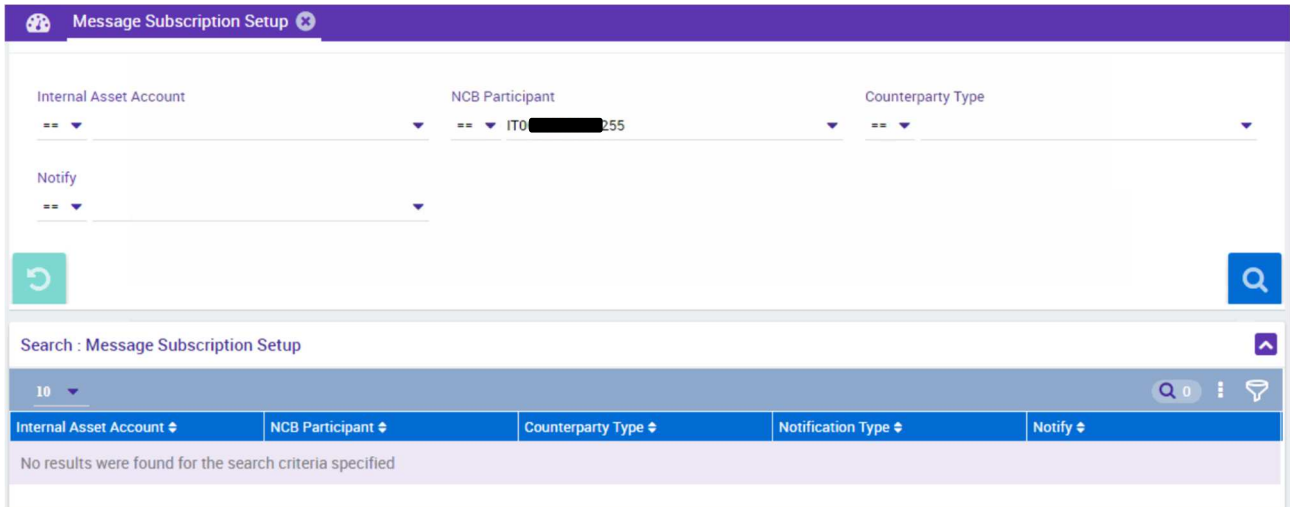

*Figura 13 Configurazione recezione tutti messaggi* 

# "Instruction and position" Message subscription

Per accedere alla visualizzazione delle configurazioni dei messaggi selezionare la seguente voce di menù *Instruction and position >> Setup >> Message Subscription >> Message Subscription Setup*, come riportato nella figura:

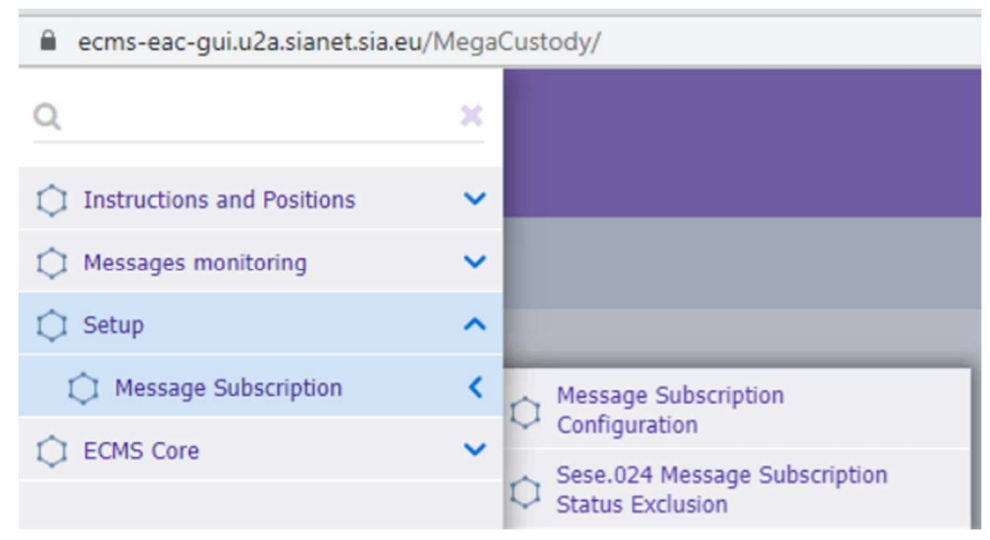

*Figura 14 Selezione voce di menù Instruction and Position*

La pagina mostra una sezione di ricerca dove è possibile filtrare per:

- *ECMS Counterparty Asset Account*: permette di selezione il pool della controparte collegata
- *NCB Participant*: permette di selezionare il proprio RIAD
- *NCB Participant Type*: permette di selezionare una tipologia di controparte
- *Notification Type*: permette di seleziona il tipo di messaggio
- *Creation date*: permette di selezionare una data

|                                                                   | <b>Message Subscription Configuration</b> |   |                                         |           |                                                 |          |
|-------------------------------------------------------------------|-------------------------------------------|---|-----------------------------------------|-----------|-------------------------------------------------|----------|
| <b>Message Subscription Setup</b>                                 |                                           |   |                                         |           |                                                 |          |
| ECMS Counterparty == $\blacktriangledown$<br><b>Asset Account</b> |                                           | Q | NCB Participant == $\blacktriangledown$ | Q         | NCB Participant == $\blacktriangledown$<br>Type |          |
| Notification Type == $\blacktriangledown$                         |                                           | ۰ | Creation Date == $\blacktriangledown$   | <b>AM</b> |                                                 |          |
| $\bullet$ Reset                                                   |                                           |   |                                         |           |                                                 | Q Search |

*Figura 15 Pagina di ricerca* 

In base ai campi selezionati si possono eseguire diversi tipi di ricerche, nell'esempio che segue eseguiremo una ricerca per NCB Participant.

#### **Ricerca per NCB Participant**

Se il valore NCB Participant non è impostato, cliccare su icona <sup>q</sup>

|                                                                   | <b>Message Subscription Configuration</b> |                          |                                         |            |                                                 |          |
|-------------------------------------------------------------------|-------------------------------------------|--------------------------|-----------------------------------------|------------|-------------------------------------------------|----------|
| <b>Message Subscription Setup</b>                                 |                                           |                          |                                         |            |                                                 |          |
| ECMS Counterparty == $\blacktriangledown$<br><b>Asset Account</b> |                                           | Q                        | NCB Participant == $\blacktriangledown$ |            | NCB Participant == $\blacktriangledown$<br>Type |          |
| Notification Type == $\blacktriangledown$                         |                                           | $\overline{\phantom{a}}$ | Creation Date == $\blacktriangledown$   | <b>AMA</b> |                                                 |          |
| <b>D</b> Reset                                                    |                                           |                          |                                         |            |                                                 | Q Search |

*Figura 16 Ricerca RIAD* 

Per aprire il pop-up sottostante e selezionare il proprio RIAD:

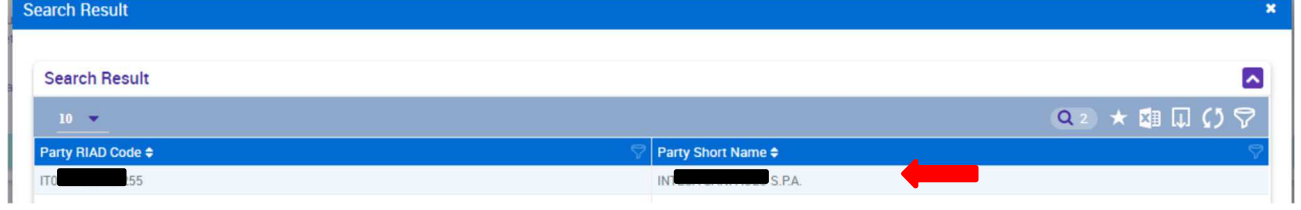

*Figura 17 Selezione RIAD*

Una volta valorizzato premere il pulsante *search* per eseguire la ricerca di tutte le configurazioni specifiche relative alla controparte:

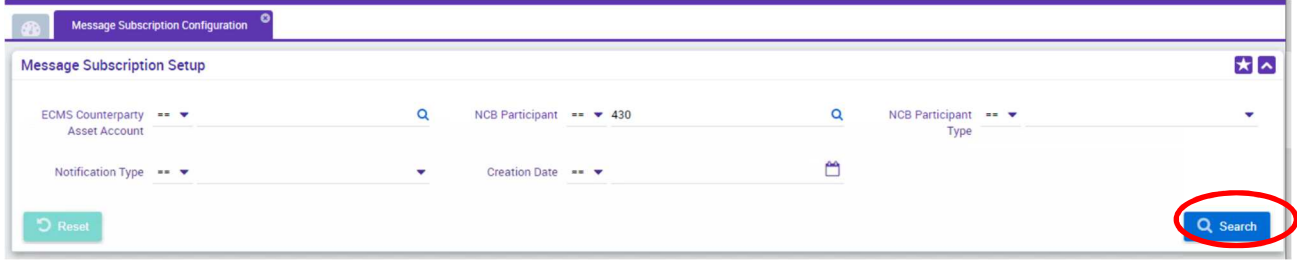

*Figura 18 Ricerca per NCB Participant*

Il risultato mostra una tabella con le seguenti colonne:

- *Notification Type*: tipo di messaggio relativo al *Reference Data*.
- *ECMS couterpary Internal Asset account* 
	- --: indica che questa configurazione è per tutti;
	- *Internal asset account*, indica che la configurazione vale solo per il valore indicato;
- *NCB Participant*:
	- --: indica che questa configurazione è per tutti;
	- codice interno legato al RIAD, indica che la configurazione vale solo per la controparte;
- *Counterparty Type*:
	- --: indica che questa configurazione è per tutti;
	- se valorizzato indica la tipologia di controparti per cui vale la configurazione;
- *Instruction Type*: da ignorare
- *Notification Profile*: da ignorare
- *Notify*:
- "No" se il messaggio non deve essere inoltrato alla controparte/categoria/*internal asset Account*;
- "Yes" se il messaggio deve essere inoltrato
- *Update date*: data di aggiornamento della configurazione;
- *Update userid*: utente che ha aggiornato la configurazione;

Vista la modalità di configurazione di ECMS, in questa ricerca sono attesi solo i record delle notifiche che la controparte non vuole ricevere, vale a dire tutti i record con il valore No nella colonna Notify.

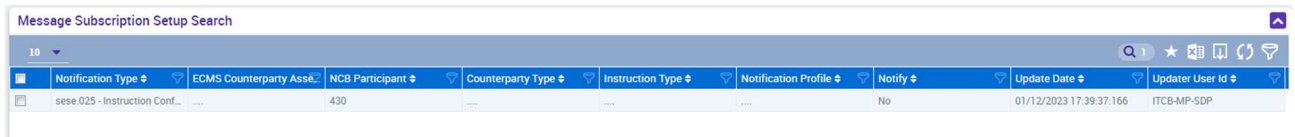

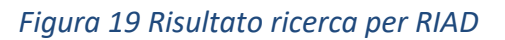

Una ricerca per NCB Participant che non trova record deve essere interpretata come configurazione alla recezione di tutti i messaggi del modulo *Instruction and position*.

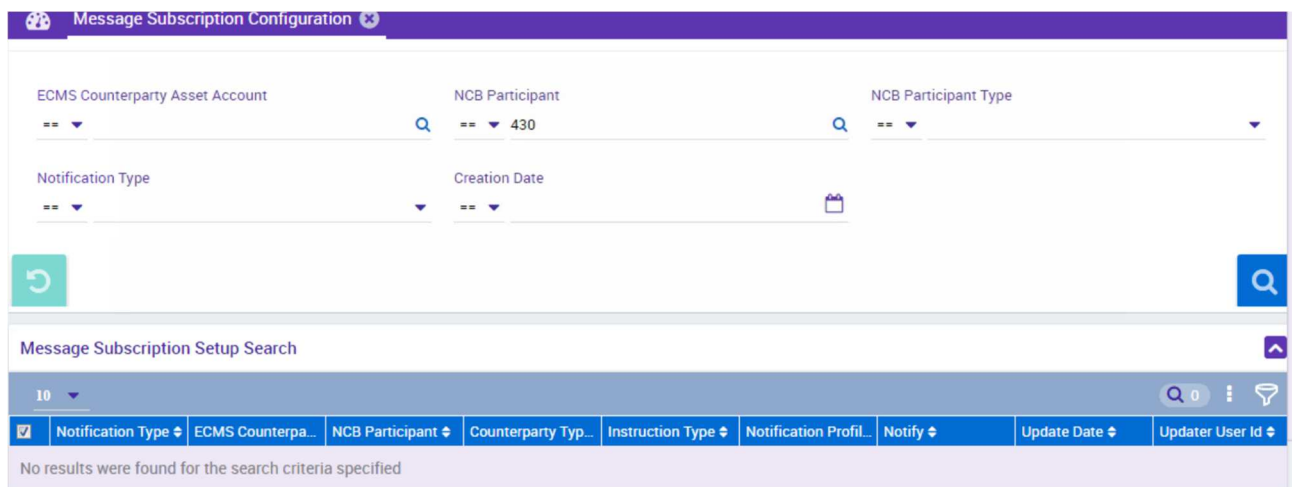

*Figura 20 Configurazione recezione tutti messaggi* 

# "Corporate Actions Notification" Message Subscription

Per accedere alla visualizzazione delle configurazioni dei messaggi selezionare la seguente voce di menù *Corporate Actions >> MegaCor Setup >> Notification >> Message Subscription Setup*, come riportato nella figura

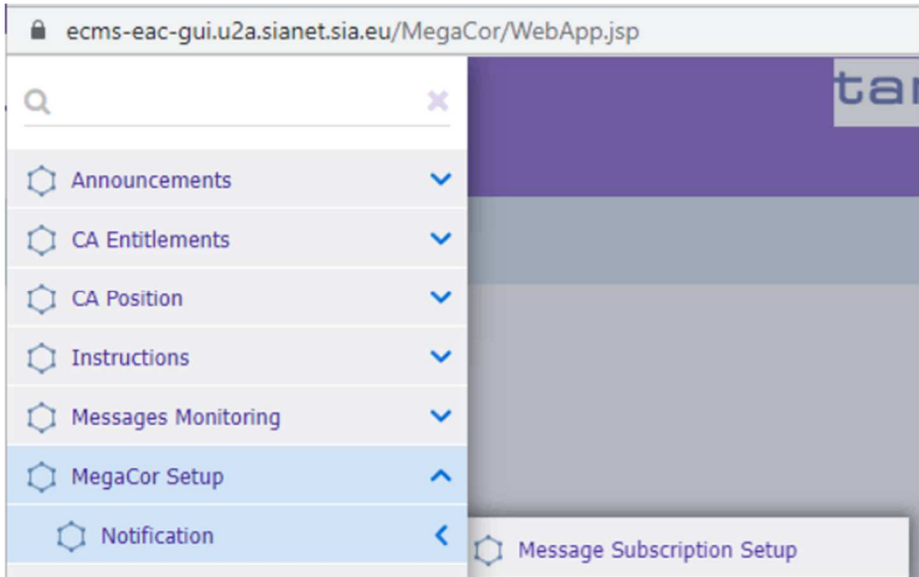

*Figura 21 Selezione voce di menù*

La pagina mostra una sezione di ricerca dove è possibile filtrare per:

- *Message number*: Tipo di messaggio relativo alle *Corporate Actions*
- *Instruction Processing Status*: Stato del processo
- *NCB Participant Type*: permette di selezionare una tipologia di controparte
- *NCB Participant*: permette di selezionare il proprio RIAD
- *Asset Account id*: permette di selezione il pool della controparte collegata

|                                         | Search Criteria : Message Subscription Setup |        |                                                     |   |                                             | ★┃⌒      |
|-----------------------------------------|----------------------------------------------|--------|-----------------------------------------------------|---|---------------------------------------------|----------|
| Message Number == $\blacktriangledown$  |                                              | $\sim$ | Instruction $0 \bullet$<br><b>Processing Status</b> | ▼ | NCB Participant $\bullet$ $\bullet$<br>Type |          |
| NCB Participant == $\blacktriangledown$ |                                              |        | Asset Account Id. $==$ $\blacktriangleright$        |   |                                             |          |
| $\bullet$ Reset                         |                                              |        |                                                     |   |                                             | Q Search |

*Figura 22 Pagina di ricerca* 

In base ai campi selezionati si possono eseguire diversi tipi di ricerche, nell' esempio che segue eseguiremo una ricerca per NCB Participant.

## **Ricerca per NCB Participant**

Se il valore NCB Participant non è impostato, cliccare su icona Q

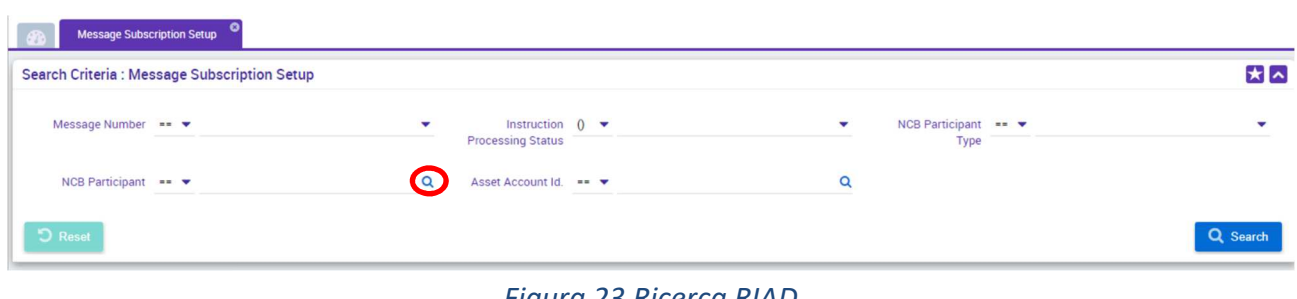

#### *Figura 23 Ricerca RIAD*

per aprire il pop-up sottostante e selezionare il proprio RIAD.

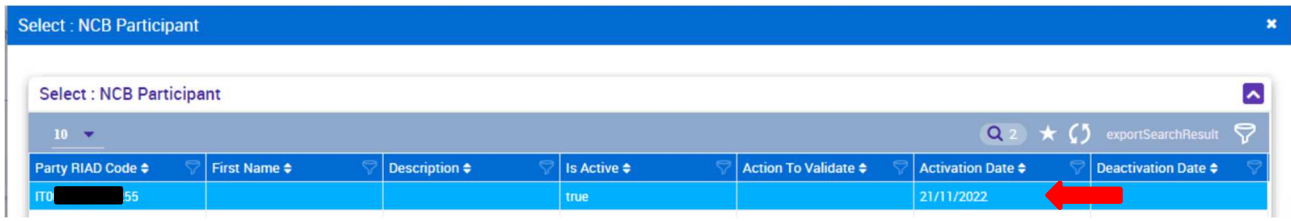

# *Figura 24 Selezione RIAD*

 Una volta valorizzato premere il pulsante *search* per eseguire la ricerca di tutte le configurazioni specifiche relative alla controparte:

| <b>Message Subscription Setup</b><br>43      |                                                          |                                                      |          |  |  |  |  |  |  |
|----------------------------------------------|----------------------------------------------------------|------------------------------------------------------|----------|--|--|--|--|--|--|
| Search Criteria : Message Subscription Setup |                                                          |                                                      | ★△       |  |  |  |  |  |  |
| Message Number == $\blacktriangledown$       | Instruction $0 \bullet$<br>۰<br><b>Processing Status</b> | NCB Participant == $\blacktriangledown$<br>۰<br>Type | ٠        |  |  |  |  |  |  |
| NCB Participant == $\blacktriangledown$ 430  | Asset Account Id. $==$ $\blacktriangleright$             |                                                      |          |  |  |  |  |  |  |
| $\bigcirc$ Reset                             |                                                          |                                                      | Q Search |  |  |  |  |  |  |

*Figura 25 Ricerca per NCB Participant*

Il risultato mostra una tabella con le seguenti colonne:

- *Message Number*: tipo di messaggio relativo alle *Corporate Actions*;
- *Instruction Processing status*: da ignorare
- *Asset account id* 
	- -- indica che questa configurazione è per tutti;
	- **Internal asset account, indica che la configurazione vale solo per il valore** indicato;
- *NCB Participant*:
	- -- indica che questa configurazione è per tutti;
	- codice RIAD, indica che la configurazione vale solo per la controparte;
- *Counterparty Type*:
	- -- indica che questa configurazione è per tutti;
- se valorizzato indica la tipologia di controparti per cui vale la configurazione;
- *Notify*:
- "false" se il messaggio non deve essere inoltrato alla controparte/categoria/*internal asset Account*;
- "true" se il messaggio deve essere inoltrato;
- *Creation userd id*: utente che ha inserito la configurazione;
- *Creation date*: data di creazione della configurazione;
- *Update date*: data di modifica della configurazione;
- *Notification Type*: descrizione del tipo di messaggio relativo alle *Corporate Actions*;

Vista la modalità di configurazione di ECMS, in questa ricerca sono attesi solo i record delle notifiche che la controparte non vuole ricevere. Quindi tutti i record con il valore false.

| <b>Search Result: Message Subscription Setup</b>                                                    |  |       |                |                                         |       |                         |                           |                                         |                                   |  |  |
|----------------------------------------------------------------------------------------------------|--|-------|----------------|-----------------------------------------|-------|-------------------------|---------------------------|-----------------------------------------|-----------------------------------|--|--|
| <b>THE CLU</b><br>$Q_1$<br>$10 - 7$                                                                 |  |       |                |                                         |       |                         |                           |                                         |                                   |  |  |
|                                                                                                    |  |       | <b>Context</b> |                                         |       | <b>Result</b>           |                           |                                         |                                   |  |  |
| Message Number $\bullet$ Instruction Process. Asset Account Id. $\bullet$ NCB Participant $\bullet$ |  |       |                | NCB Participant Ty. Notify $\triangleq$ |       | Creation User ID $\div$ | Creation Date $\triangle$ | Update Date $\Leftrightarrow$           | Notification Type $\blacklozenge$ |  |  |
| seev.031                                                                                            |  | 1.111 | IT00           | 1.111                                   | false | ITCB-MP-SDP             |                           | 01/12/2023 17:26:26 01/12/2023 17:26:26 | Corporate Action Not              |  |  |
|                                                                                                    |  |       |                |                                         |       |                         |                           |                                         |                                   |  |  |
|                                                                                                    |  |       |                |                                         |       |                         |                           |                                         |                                   |  |  |
|                                                                                                    |  |       |                |                                         |       |                         |                           |                                         |                                   |  |  |

*Figura 26 Risultato ricerca per RIAD*

Una ricerca per NCB Participant che non trova record deve essere interpretata come configurazione alla recezione di tutti i messaggi del modulo *Corporate Actions*.

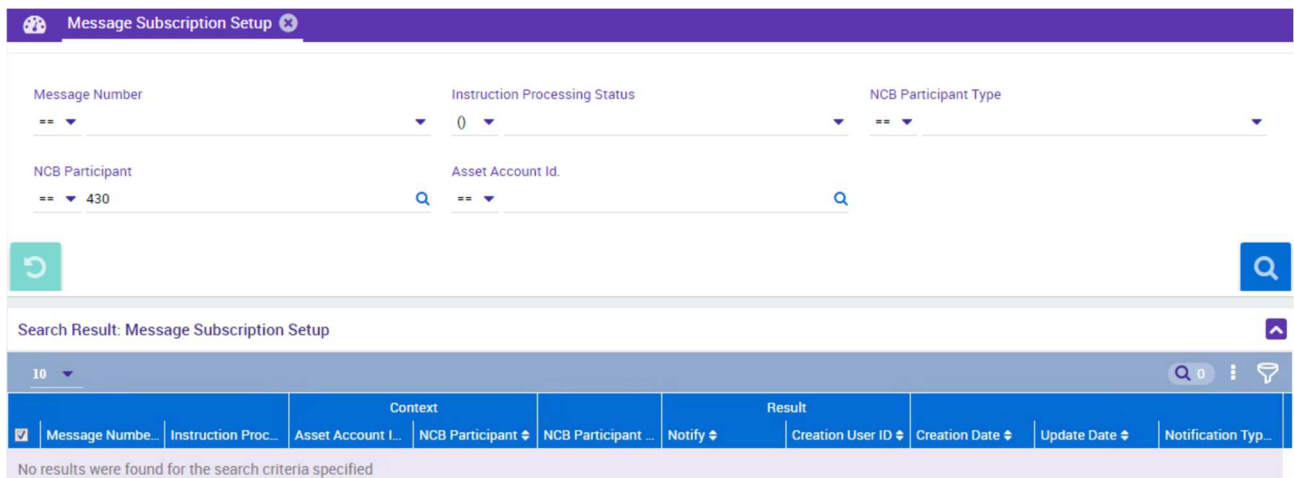

*Figura 27 Configurazione recezione tutti messaggi* 

# Appendice

I paragrafi sottostanti riportano per ogni modulo ECMS i messaggi configurabili, la porzione del *Message Subscription* del *Registration form* ed il menù con l'associazione della *label* di ECMS e il messaggio ISO 200222.

## Corporate Actions

La tabella riporta i messaggi gestiti nel modulo *Corporate Actions*:

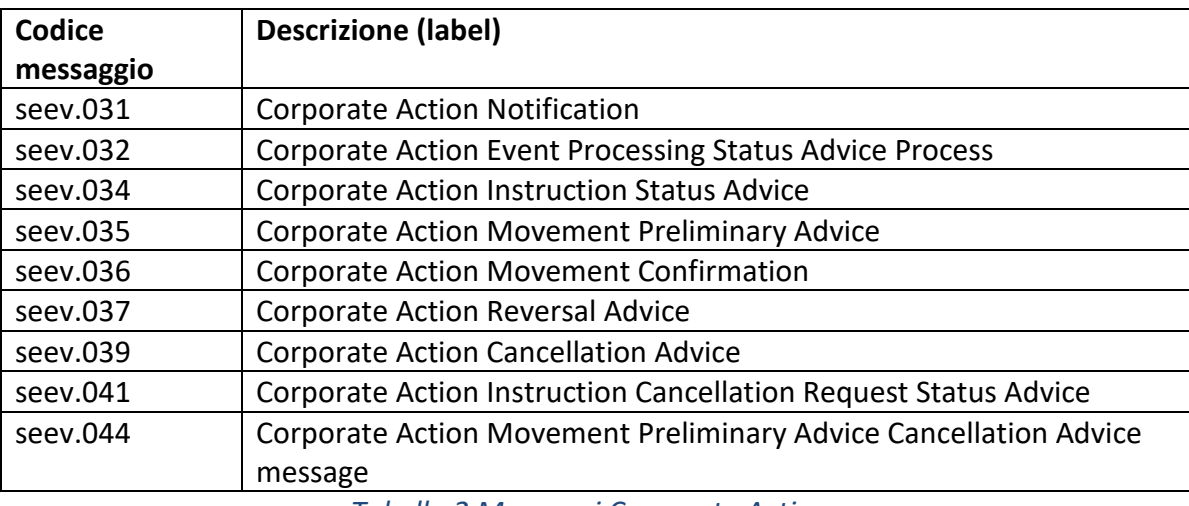

*Tabella 2 Messaggi Corporate Actions* 

### L'immagine illustra i messaggi del modulo *Corporate Actions*:

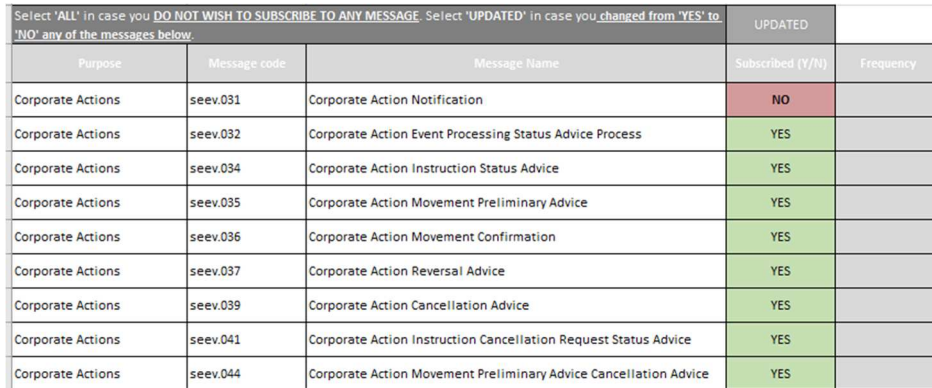

*Figura 28 porzione del Registration form*

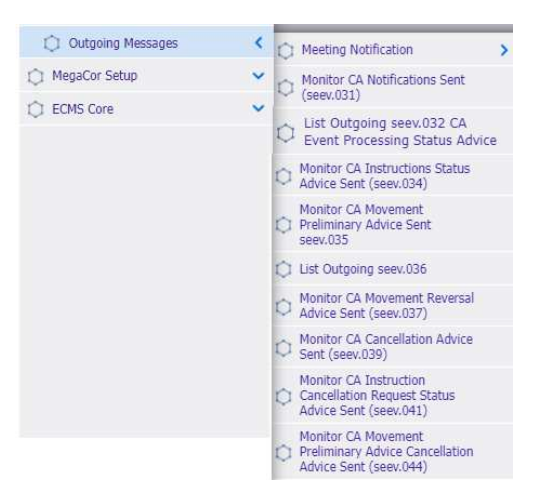

*Figura 29 Funzioni e relativi messaggi* 

# Collateral and credit

La tabella riporta i messaggi gestiti nel modulo *Collateral and Credit*:

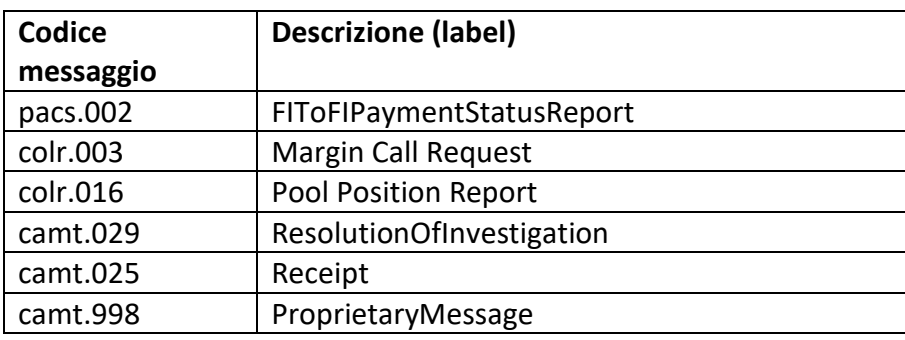

*Tabella 3 Collateral e Credit* 

L'immagine illustra la porzione del *Registration form* relativa ai messaggi del modulo *Collateral and Credit*:

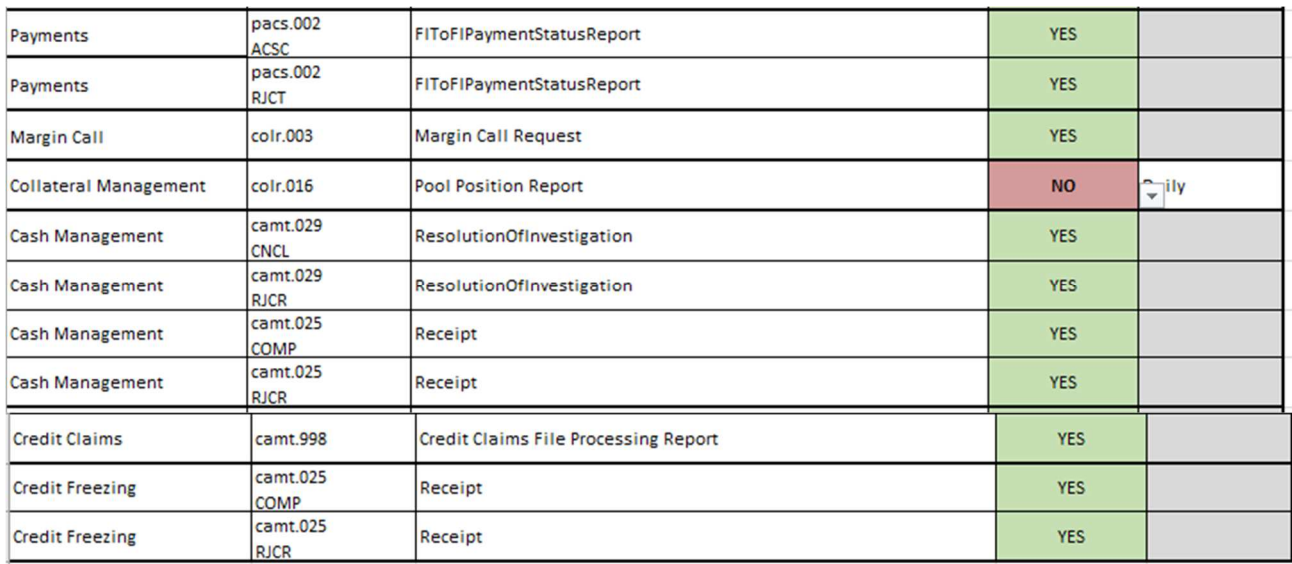

*Figura 30 porzione del Registration form*

L'immagine mostra l'associazione delle funzioni di verifica del messaggio con la nomenclatura dello standard ISO 20022.

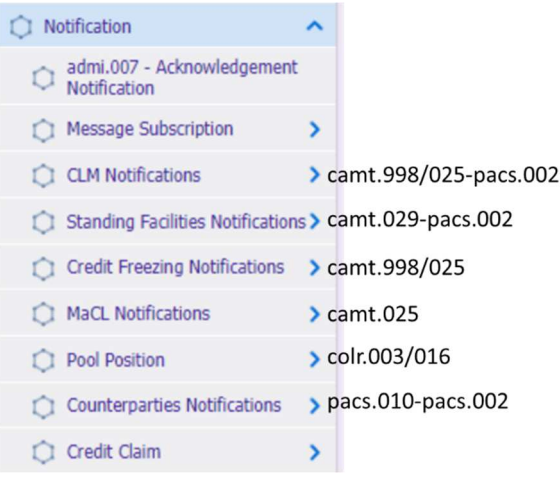

*Figura 31 Funzioni e ISO 20022* 

## Instruction and Position

La tabella riporta i messaggi gestiti nel modulo *Instruction and Position*, descrizione nel *Registration form* e funzione per la verifica del messaggio:

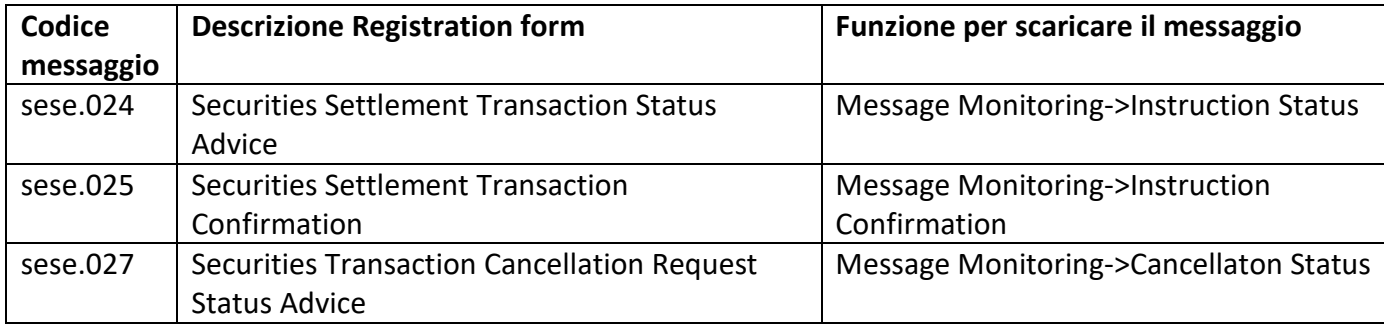

*Tabella 4 Messaggi Instruction and Position*

L'immagine illustra la sezione del *Registration form* relativa ai messaggi del modulo *Instruction and Position*:

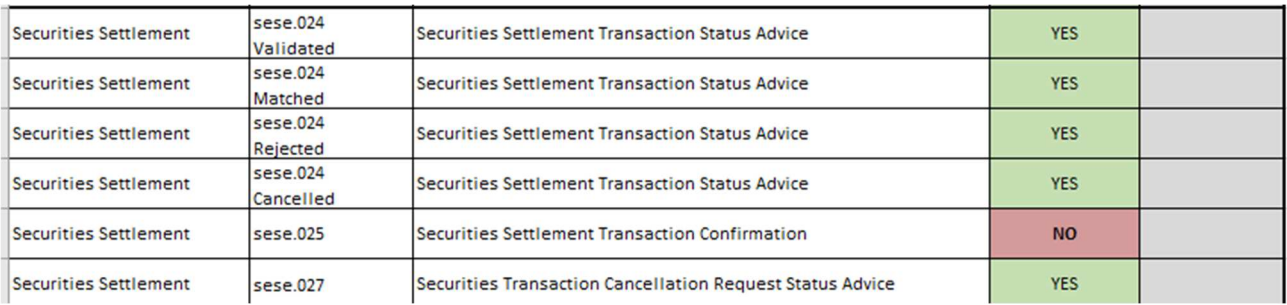

*Figura 32 Registration form*

L'immagine mostra l'associazione delle funzioni di verifica del messaggio con la nomenclatura dello standard ISO 20022.

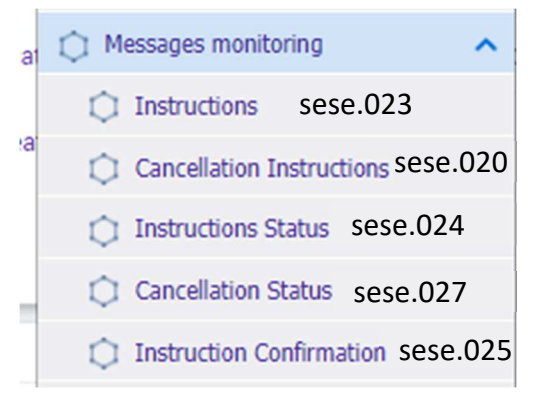

*Figura 33 Funzioni e relativi messaggi*

# Reference Data

La tabella riporta i messaggi gestiti nel modulo Reference Data, descrizione nel *Registration form* e funzione per la verifica del messaggio:

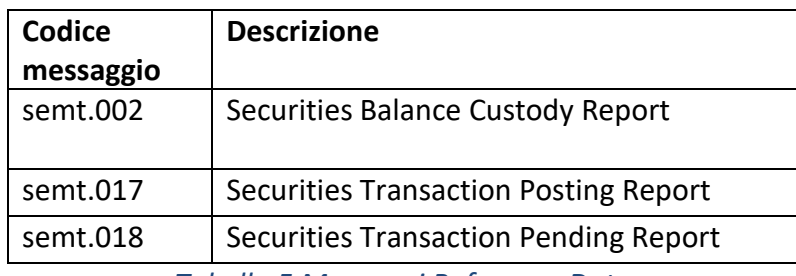

*Tabella 5 Messaggi Reference Data*

L'immagine illustra la porzione del *Registration form* relativa ai messaggi del modulo *Reference Data*:

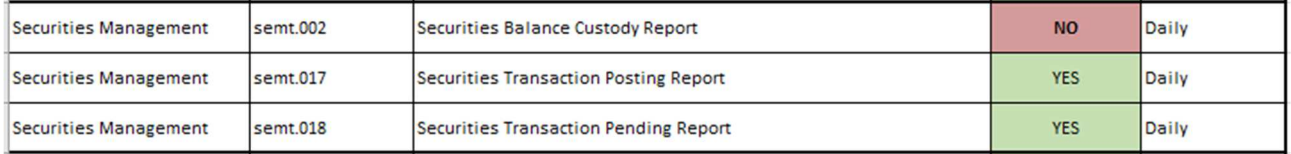

## *Figura 34 Registration form*

L'immagine mostra l'associazione delle funzioni di verifica del messaggio con la nomenclatura dello standard ISO 20022.

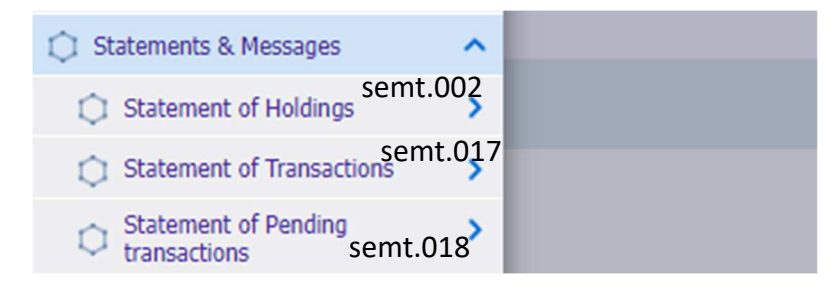

*Figura 35 Funzioni e relativi messaggi*